# **Iris i700U Tablet User's Guide**

Dear User:

Thanks for purchasing this Iris i700U Tablet . This product bases on Android platform, supports 3G module (via the external USB interface) and WiFi network accessing. Front camera 2.0M pixels and Rear camera 5.0M pixels . Support 1080P video playing and perfect 3D display capacity. It will bring you brand new user experience.

This Manual introduces the functions, operation tips and precautions. Please read this guide carefully before using.

# **Contents**

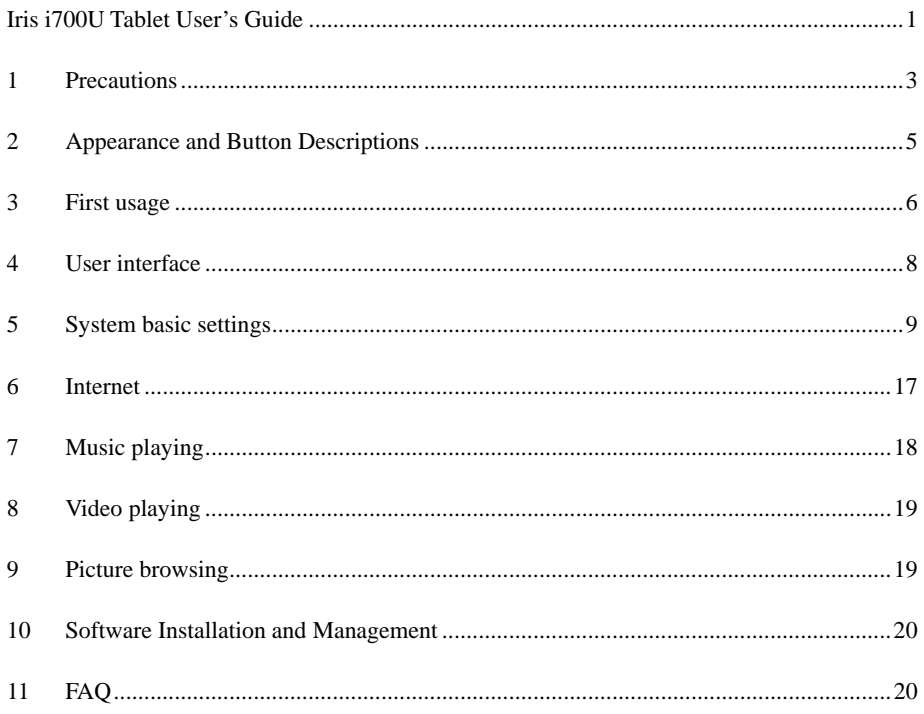

## **1 Precautions**

**This Manual contains important security measures and the correct use of the product information. To avoid the accidents, please be sure to read this manual carefully before using it.**

- **●Avoid using this device in the environment with extreme temperature, high humidity, dust, and avoid putting it in the car when the windows are closed in hot summer.**
- **●Avoid knocking at or impacting this device, especially the violent shaking of the display screen, or it will be damaged and can not work as usual.**
- **●Please adjust the proper volume when you listen with the earphone, it is not advised listening at high volume for a long time. If there is a ringing in your ears or other symptoms, please turn down the volume or stop to use.**
- **●In the following circumstances please charge:**
- **A**、 **The battery power ICONS shows have no electricity.**
- **B**、 **The system to be automatic shutdown, and booting again but be shutdown soon.**
- **C**、 **It is no responsible to operate the buttons.**
- **●When the product is in the formating process or upload and download data, please do not turn off the power connection suddenly, it may cause the application errors.**
- **●We are not responsible for data loss caused by product damaged, maintenance or any other problems. Please follow the user manual for standardized operation.**

**●Do not disassemble by yourself and do not clean the shell with alcohol, diluent or benzene class.** 

**●It is forbid to use this device in some special areas such as on the plane.** 

**●To avoid accidents do not use the earphone when you are crossing the road or driving automobile.**

- ※ **The Company reserves the right to improve products, product specifications and designs are subject to change without notice!**
- ★ **(This product has no waterproof function.)**

**Note: The pictures included in this operating manual are just for reference! Product specifications and appearance are subject to change without notice!** 

★ **This device complies with Part 15 of the FCC Rules. Operation is subject to the following two conditions: (1) this device may not cause harmful interference, and (2) this device must accept** 

**any interference received, including interference that may cause undesired operation.** 

**changes or modifications not expressly approved by the party responsible for compliance could void the user's authority to operate the equipment.** 

**NOTE: This equipment has been tested and found to comply with the limits for a Class B digital device, pursuant to Part 15 of the FCC Rules. These limits are designed to provide reasonable protection against harmful interference in a residential installation. This equipment generates, uses and can radiate radio frequency energy and, if not installed and used in accordance with the instructions, may cause harmful interference to radio communications. However, there is no guarantee that interference will not occur in a particular installation. If this equipment does cause harmful interference to radio or television reception, which can be determined by turning the equipment off and on, the user is encouraged to try to correct the interference by one or more of the following measures:** 

**-- Reorient or relocate the receiving antenna.** 

**-- Increase the separation between the equipment and receiver.** 

**-- Connect the equipment into an outlet on a circuit different** 

**from that to which the receiver is connected.** 

**-- Consult the dealer or an experienced radio/TV technician for help.** 

★ **FCC RF Radiation Exposure and SAR Statements SAR Statement The Iris i700U Tablet has been tested for body-worn Specific Absorption Rate (SAR) compliance. The FCC has established detailed SAR requirements and has established that these requirements. RF Exposure Information The radio module has been evaluated under FCC Bulletin OET 65C (01-01) and found to be compliant to the requirements as set forth in CFR 47 Sections, 2.1093, and 15.247 (b) (4) addressing RF Exposure from radio frequency devices. This model meets the applicable government requirements for exposure to radio frequency waves. The highest SAR level measured for this device was 0.265 W/kg.** 

## **2 Appearance and Button Descriptions**

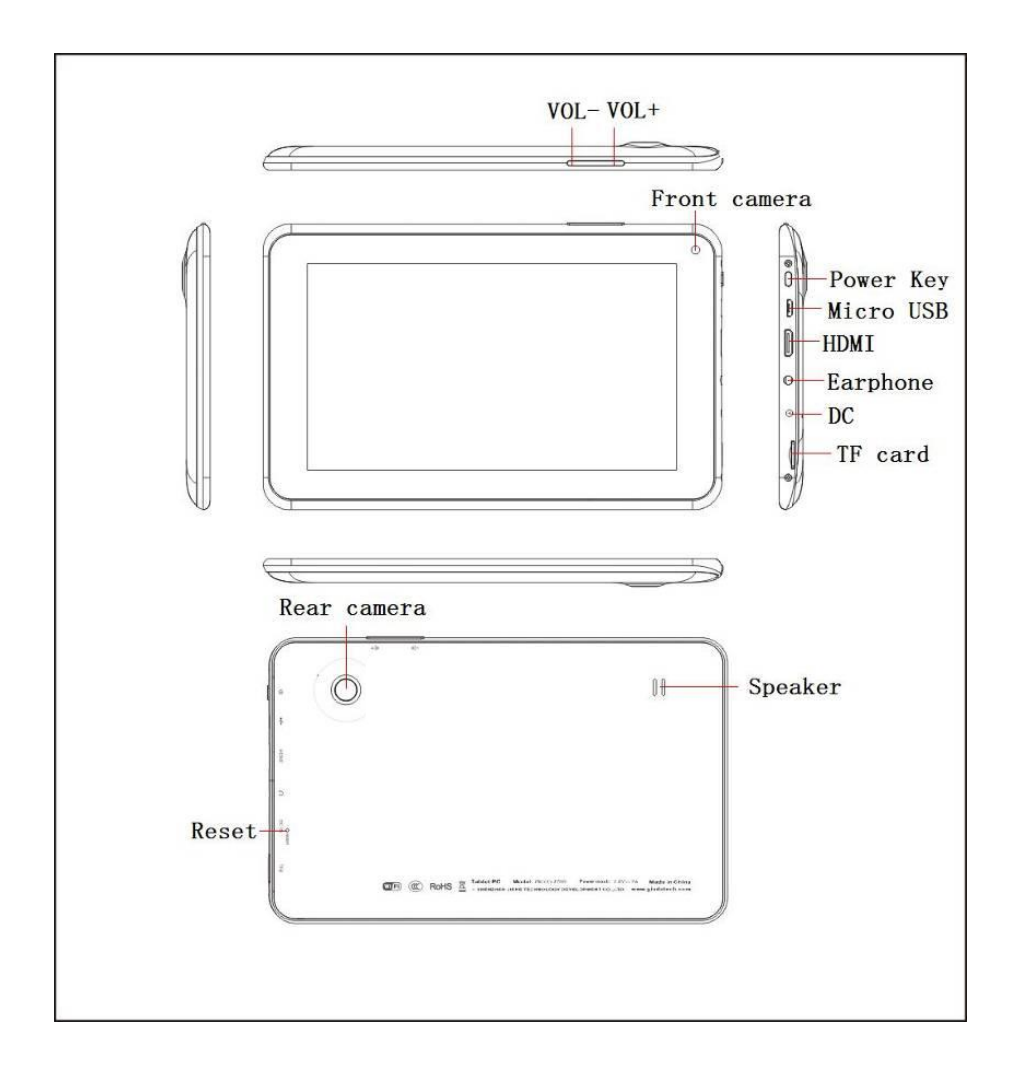

## **2.1 Touch screen**

**7 inches Five-point capacitive touch screen: click, drag and other operations in the touch region;** 

## **2.2 Power key**

 **Power on: Press and hold the Power key to display the boot screen to enter the main menu interface.** 

 **Power off: Press and hold the Power key for about 3 seconds to pop up the device options in the main menu interface , and select Power off to shut down normally; Press and hold the Power key for about 6 seconds in the** 

**main interface can shutdown forcedly.** 

 **Lock screen: Press the Power key shortly to lock or unlock screen.** 

**Note:** 

**1. The system will shut down automatically in the case of low battery;** 

**2. In the case of illegal shutdown, the restart process will scan and repair the disk to** 

**protect the system, and the boot interface will stay a long time than usual.** 

## **2.3 Increase or Decrease the Volume**

 **Press the "+", "-" key to increase or decrease the volume quickly or slowly;** 

## **2.4 Earphone Jack**

 **3.5mm standard earphone jack;** 

#### **2.5 Video output interface**

 **Mini HDMI video output interface;** 

#### **2.6 TF-CARD**

 **TF-CARD slot: external expansion via the T-FLASH**(**Micro SD**) **memory card;** 

#### **2.7 Micro USB**

 **Micro USB interface: to connect to the computer for data transfer, battery charging or external link to the USB flash disk;** 

#### **2.8 Reset key**

 **In the case of system or programs crashes, press the RESET key by the small objects such as paper clip, the device will be forced to restart.** 

**Note: Unless it can not shut down the system normally to use the RESET key! It is recommended to shut down in accordance with shutdown procedure under the normal circumstance; otherwise it will cause damage to the system and device.** 

## **3 First usage**

#### **3.1 Battery management and charge**

**Before the first use of the device, please set the battery is fully charged:** 

**Charging by plug the charger into the DC port of device;** 

**It is recommended to keep 6 hours at least in the first two charging, and keep 4 hours after it.** 

**Note: This device adopts built-in polymer battery, and it is must to use original charger for charging. The product provides DC charging and also the USB interface to charge. You can choose to charge via the USB interface charger, but it is recommended to use the formal charger with high quality to do it, or it will cause the irreparable damage to the device.** 

**The battery icon will scroll on the screen during charging.** 

**The battery will turn green and stop to scroll on the screen when the charging is completed.** 

**In order to extend the life of this device, it is recommended to run out all of the power in the first two usages and then charging.** 

**Note:** 

**In order to avoid damage caused by the excessive consumption of the battery in a long time without using, be sure to charge and discharge completely to prevent the battery run out within a month.** 

**The device will show the battery is low and charged when start charging after low-power shutdown, and then it will enter the main interface automatically when charging enough before waiting some time.** 

**In order to achieve the normal charging time, the charging need to be in the standby state that the screen is full dark. As to the consumption of the device and the screen themselves, it will take a long time than usual under normal using.** 

### **3.2 Connect to PC**

**Using the supplied USB cable to connect a PC and the device will pop us a USB connection dialog, you can choose to load to transmit your important data or let it charged by select not.** 

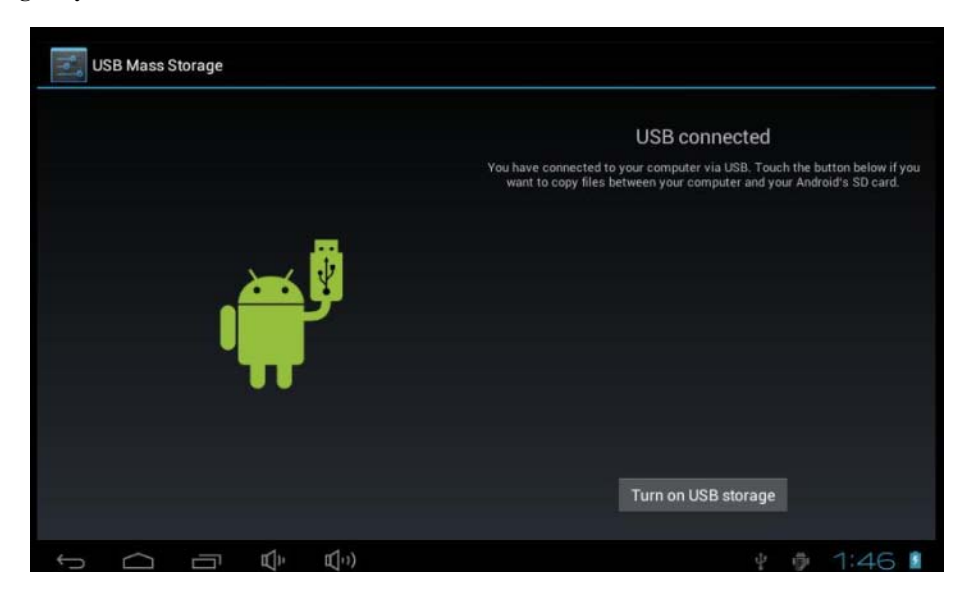

**Going to the loading model, then you can copy, delete and manage the files on your device and memory card through your PC.** 

# **4 User interface**

### **4.1 The main interface**

 **Enter the main interface after booting the device:** 

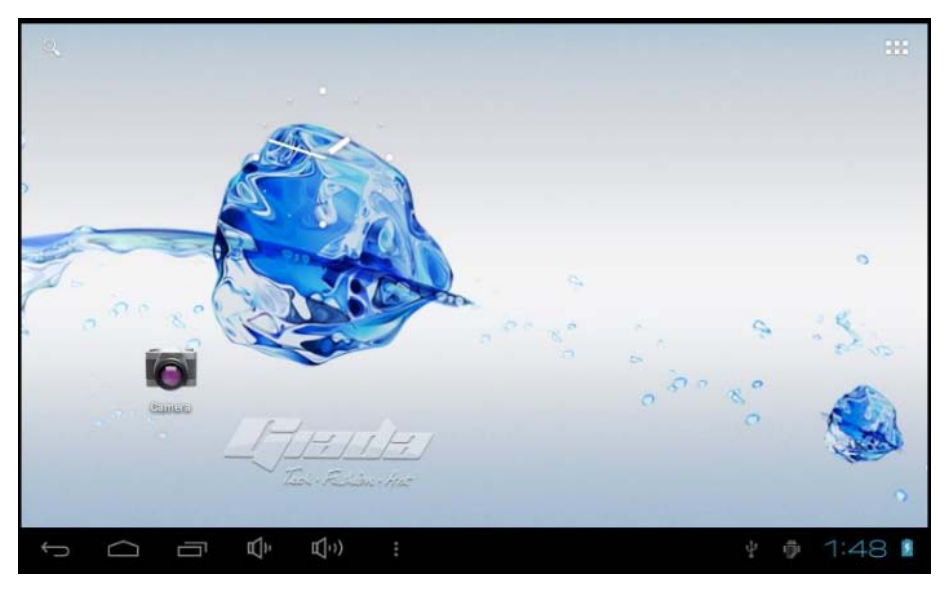

**The operation in the main interface:** 

 **Manage the software icon: it will be changed larger by pressing and hold the icon for about 3 seconds, and you can drag it to any location.** 

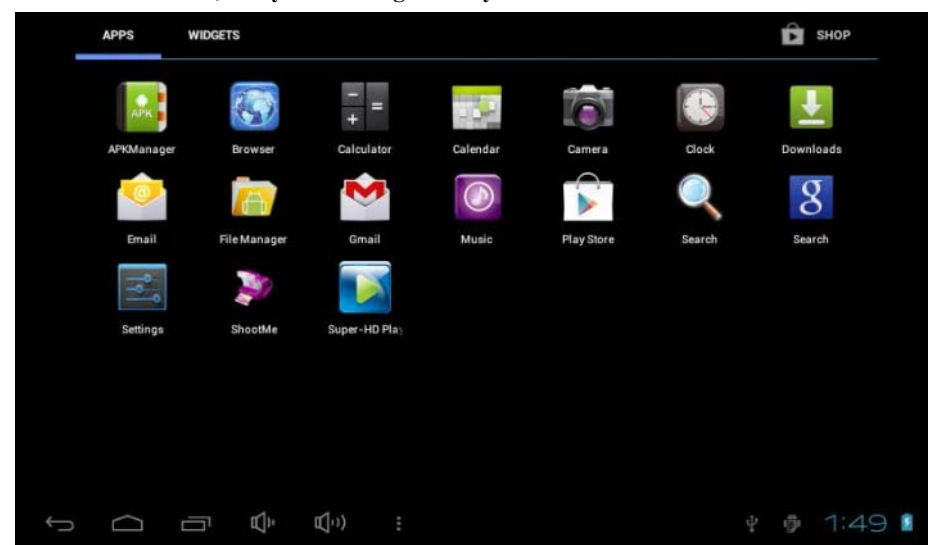

 **Delete the software icon: Press and hold the icon for about 3 seconds, and drag it to the Recycle bin till it is changed to red color, then release touch on the screen.** 

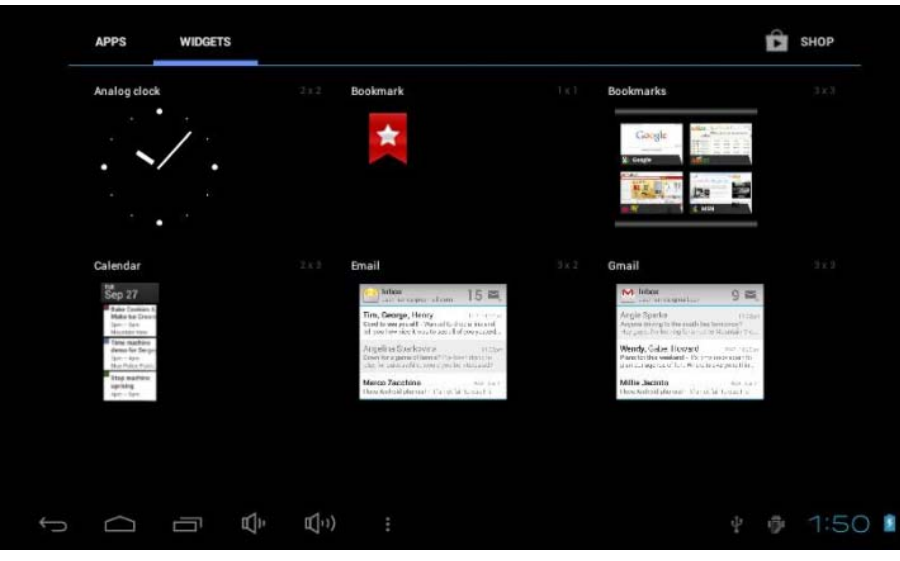

**4.2 Status bar** 

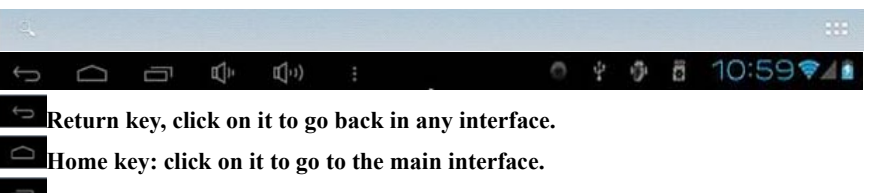

**Daemon key: click on it to see the running programs in the background.** 

**Note: It has the same features and functions by click the Return key, Home key, Daemon key in the right of the Tablet PC as clicking the status bar.** 

**Volume key: click on it to adjust the volume.** 

**Notification from right to left are: Battery icon (display the current battery capacity, it will show the lightning bolt symbol when charging), Mobile network signal icon (via the external 3G network card), WIFI icon (appears when link to the WIFI network), Time icon, Notification / Other icon (depending on the running programs and display / hide automatically)** 

**Program tray key: click on it to pop up the list of applications. Search key: search.** 

## **5 System basic settings**

Settings: Click the "Settings" icon in the main menu**ber of the system settings interface.** 

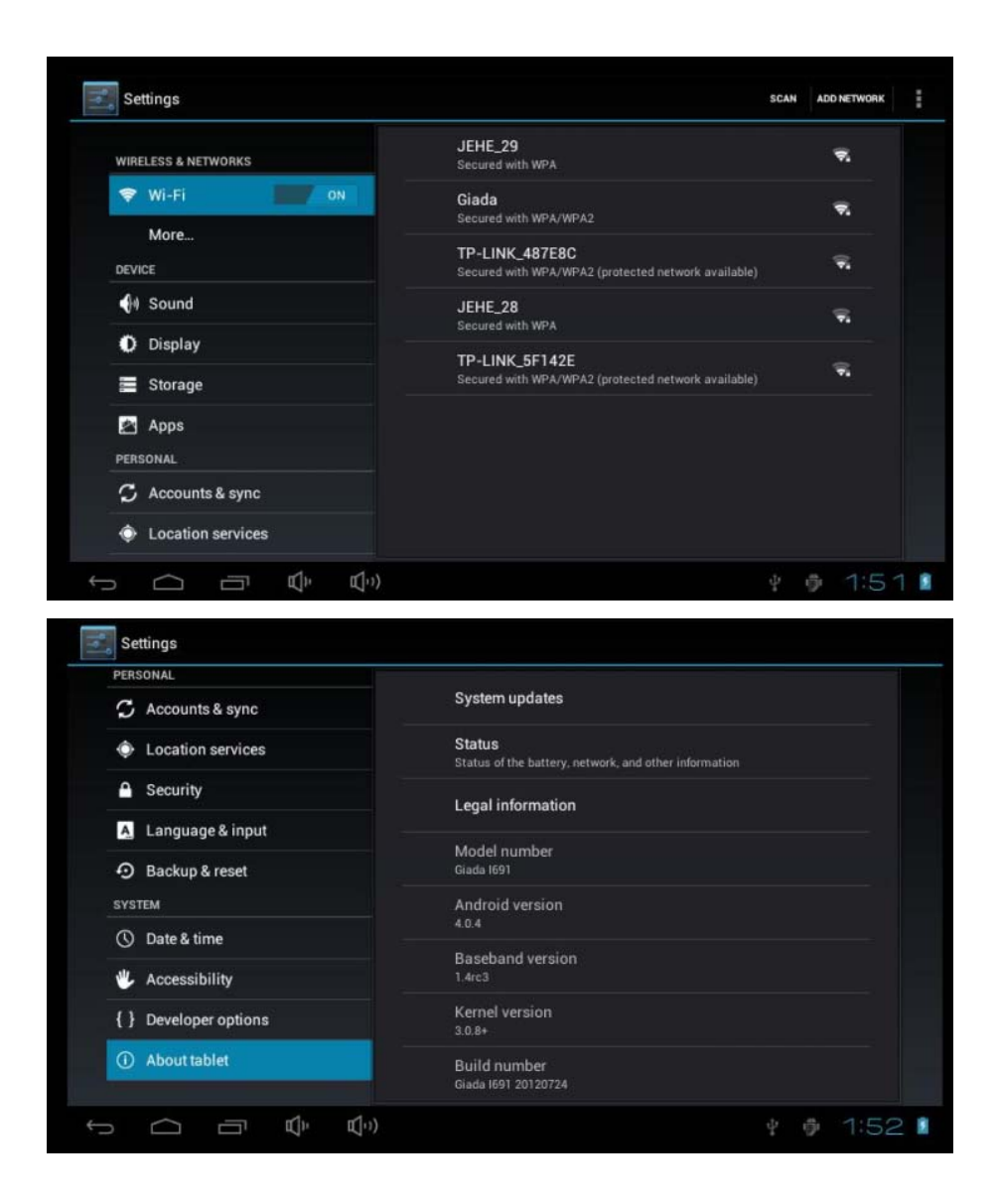

**5.1 Internet access and WIFI usage** 

**1. Enter "Settings" -> "Wireless and network" -> "Wi-Fi" to activate the wireless network in the right of the WIFI icon, and then select the network you want to link and enter the passwords.** 

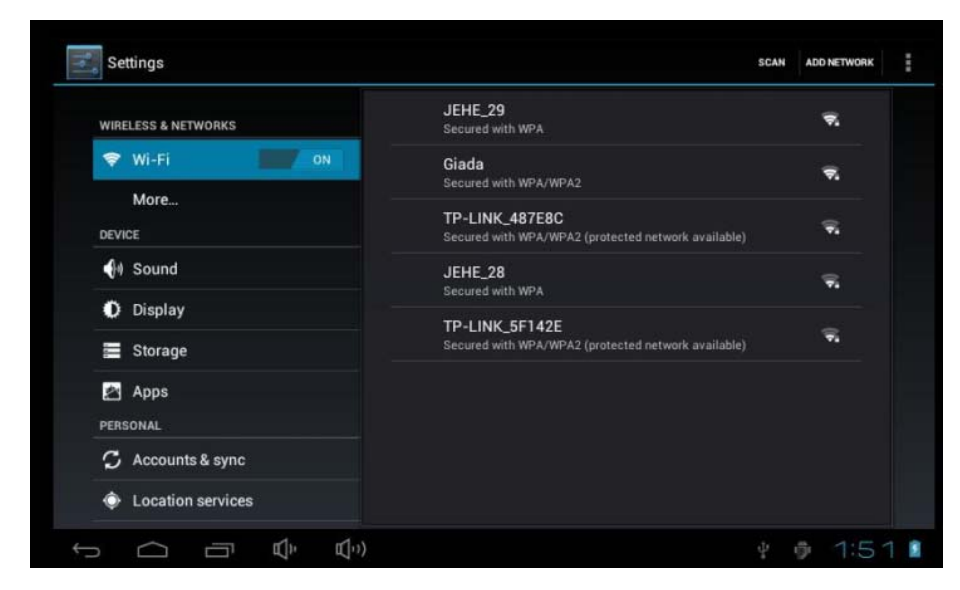

**2. When you use the external 3G module by USB to access Internet, it will show the "3G"** logo after setting right the 3G module to surfing. Enter  $\mathbb{E}_3$  "Settings" -> **"Wireless and network" -> "more" -> "Mobile network" -> "Access point name" -> Build a name on the Internet.** 

## **5.2 Bluetooth**

Enter  $\mathbb{R}^3$  "Settings" -> "Wireless and network" -> "Bluetooth", Open the Bluetooth, **connect the Bluetooth devices.** 

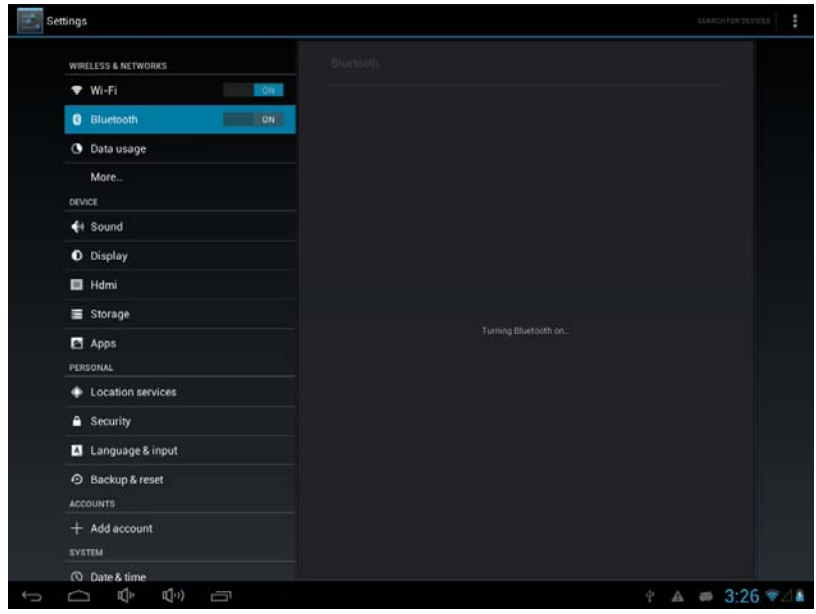

### **5.3 Sound settings**

 **Adjust volume: adjust the volume of media, also can adjust directly by press the volume key.** 

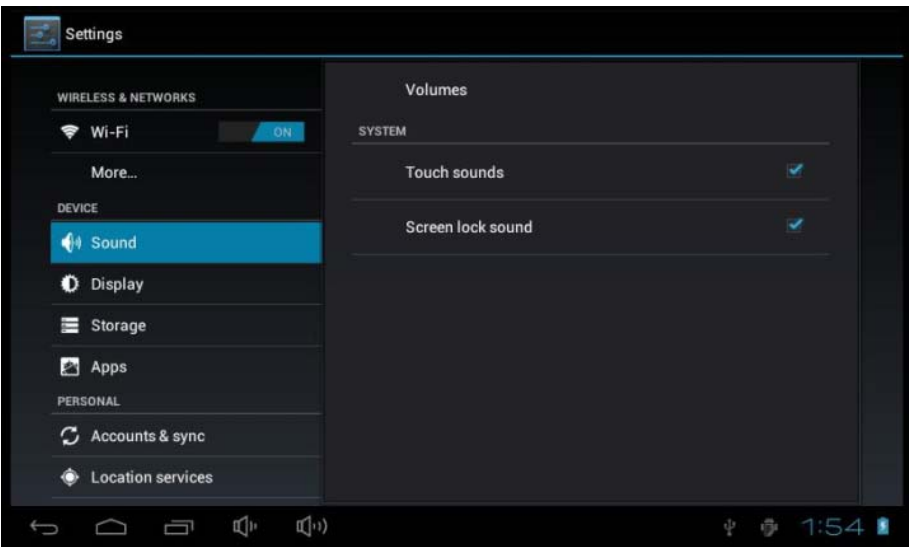

**5.4 Display** 

 **Brightness: adjust the brightness of your screen.** 

 **Wallpaper: select the wallpaper on your screen.** 

**Hibernate: adjust the delay time before the screen is shut down automatically. There have 6 options to select: 15 seconds, 30 seconds, 1 minute, 2 minutes, 10 minutes, and never standby.** 

 **Gravity sensor coordinate system: change the direction automatically when rotating the device.** 

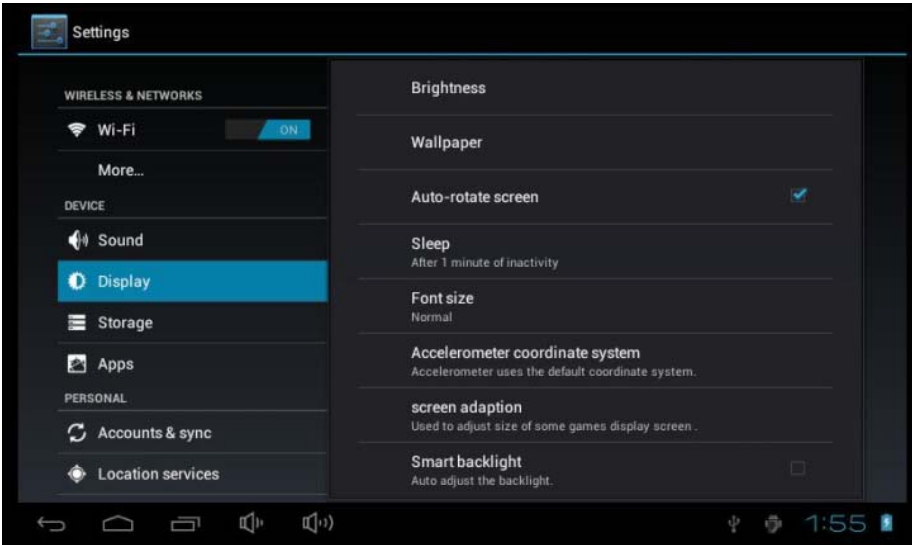

### **5.5 HDMI**

 **Enter "HDMI",There are "Turn on HDMI", "HDMI Resolution", "Screen Zoom" ,** 

**But for the corresponding settings.** 

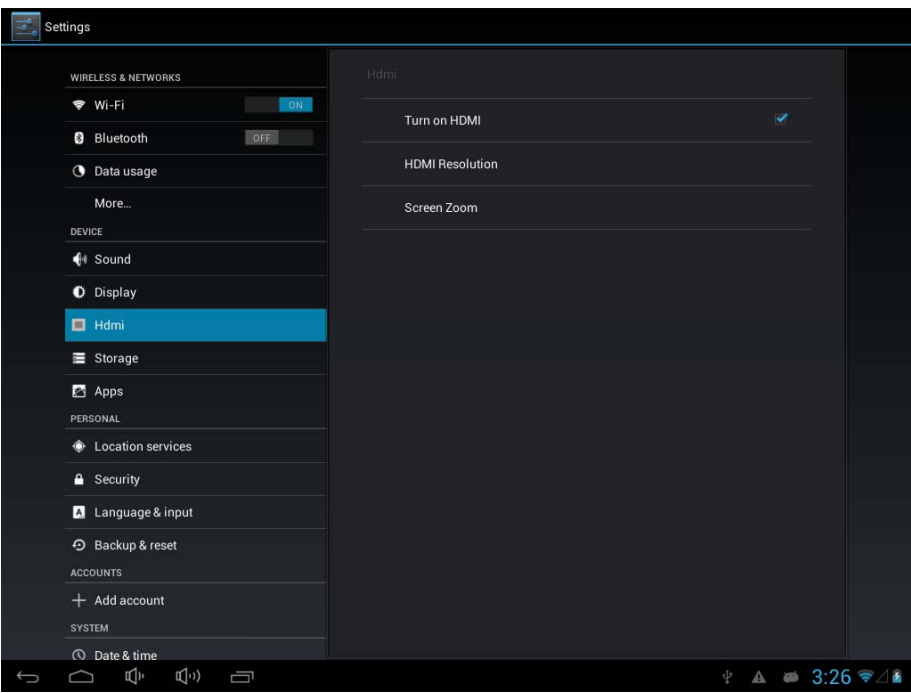

## **5.6 Storage**

**You can find the usage space and capacity of the internal storage, internal space and the external SD card.** 

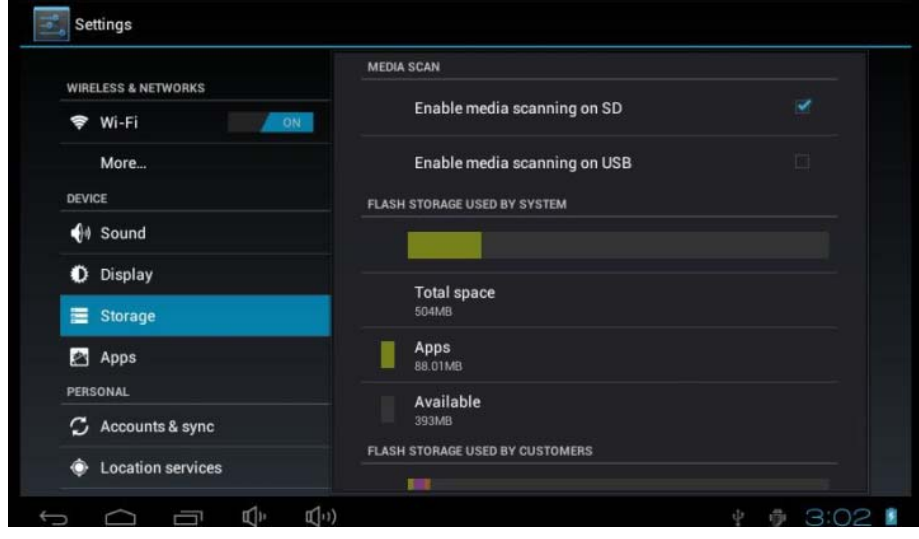

## **5.7 Applications**

**Applications management** 

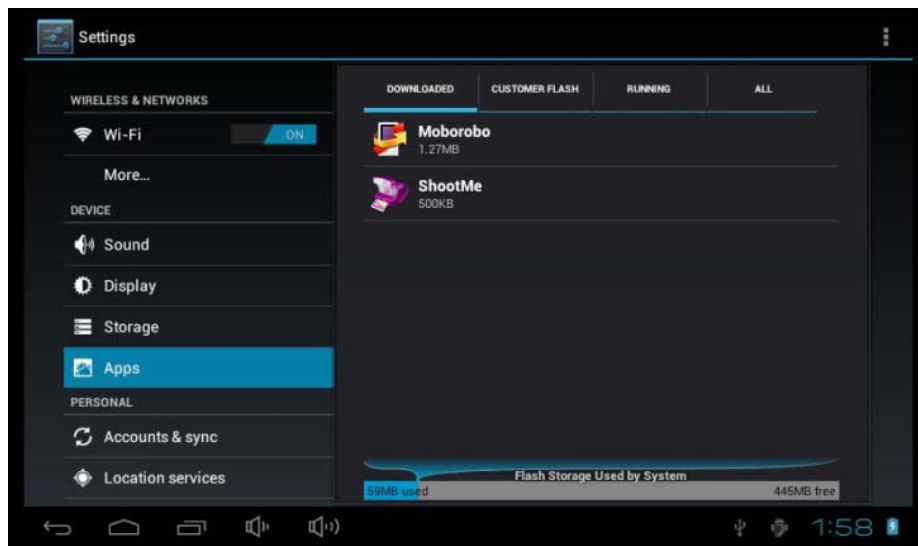

**How to remove the unwanted software:** 

**1. Enter "Settings"->"Applications"->"Applications management", then it will show the list of all the installed programs.** 

**2. Click on the software icon that want to remove, then it will pop up a delete dialog.** 

**3. Click the "Uninstall" key to remove the selected software rightly.** 

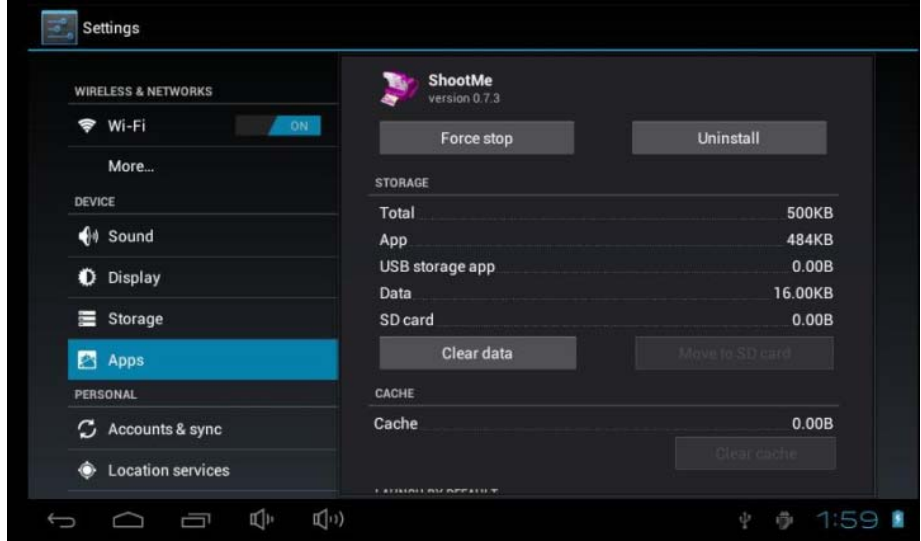

**How to move the software to the SD card:** 

**1. Enter "Settings"->"Applications"->"Applications management", then it will show the list of all the installed programs.** 

**2. Click on the software icon that want to remove, then it will pop up a delete dialog.** 

**3. Click the "Move to the SD card" key, then it will move the software selected to the SD card.** 

**Note: Some third-party applications must run in the TF card properly, not all the third-party applications downloaded are fit in this device to install.** 

**5.8 Language and keyboard** 

 **Setting the region (include the language and region), text input and auto-correction options;** 

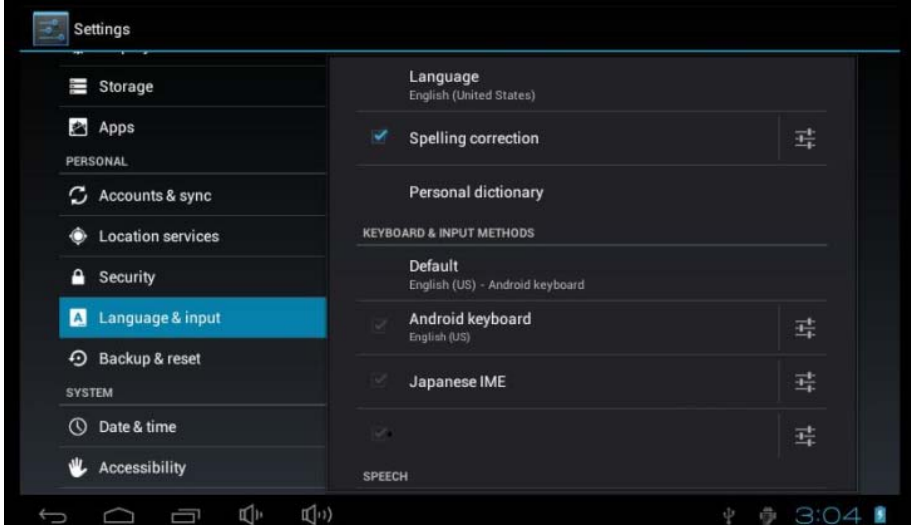

**Select area: 54 languages are provided to select** 

**Note: android system supports 54 languages. The menu interface supports 14 languages.** 

**Android keyboard: Android keyboard settings (The sound when clicking the key / Automatically capitalizes)** 

**Show Suggestions: automatically display suggested words and enter** 

**Auto-complete: auto-complete spaces and punctuation and insert the stressed word automatically** 

**Google Pinyin Input Method: Google Pinyin Input Method settings** 

**Clicking sounds / Associate Input** 

**Note: This software allow you to install your personal input method, and it works normally by setting in this way after the installation.** 

**Keyboard device: built-in keyboard settings** 

**Automatically replace: Correct the error words entered** 

**Automatic Capitalization: the first letter of the sentence capitalized** 

**Automatically add punctuation: Press the Space key twice to insert "."** 

**User Dictionary: add words to user dictionaries, and remove words from the user dictionary** 

#### **5.9 Backup and Reset**

**You can restore the factory settings** 

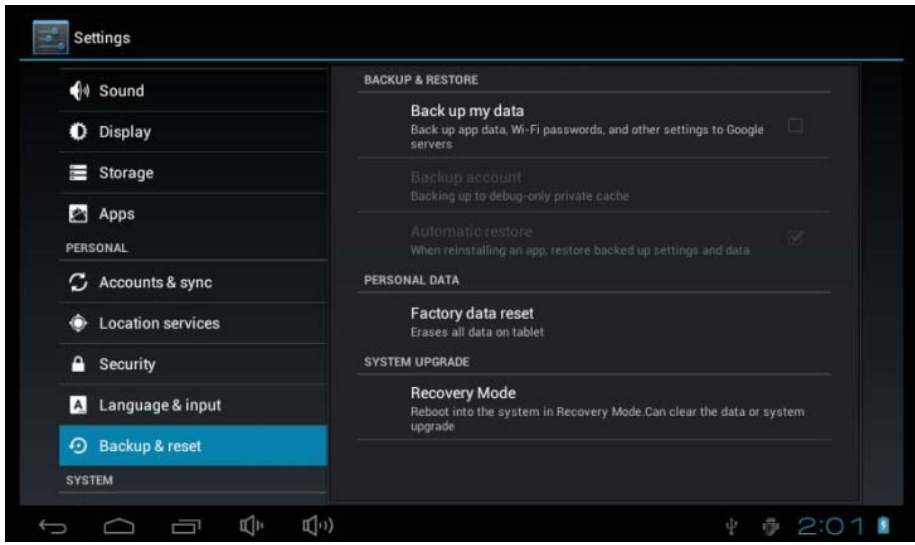

### **5.10 Date and Time**

 **Setting the date, time, region and display format** 

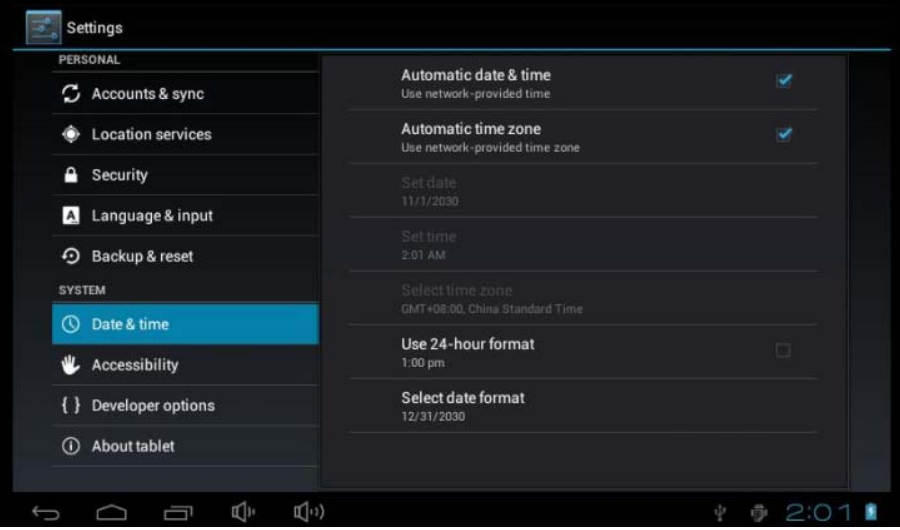

**Setting date: go to the date settings to set the right date** 

**Setting region: go to the region settings to set the right region** 

**Setting time: go to the time settings to set the right time** 

**Setting Format: select the different formats to show the date and time** 

**5.11 Developer mode** 

 **Can be set to keep awake mode and other modes** 

**5.12 About device** 

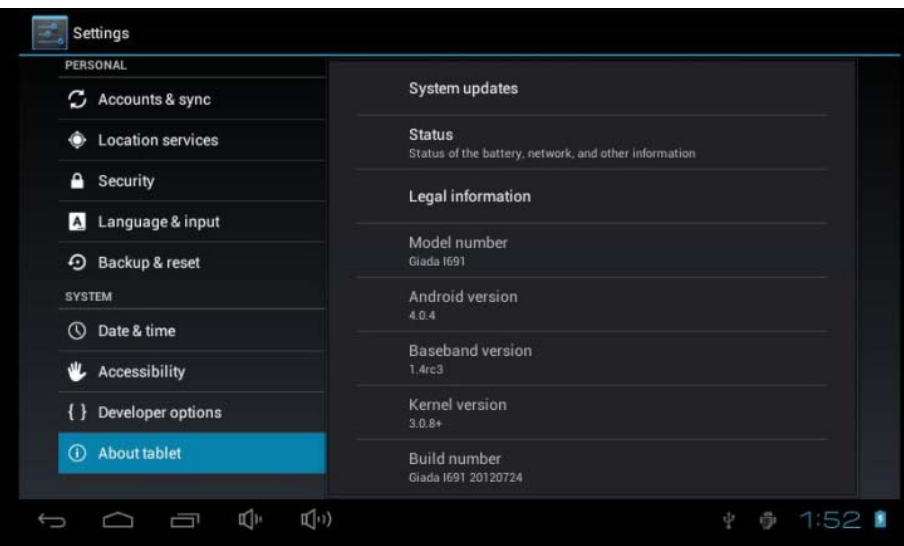

## **6 Internet**

## **6.1 Internet surfing**

**After connecting to the network, open the web browser and enter the web address to browse the web directly; or enter the web address in the search bar on the desktop to open the web.** 

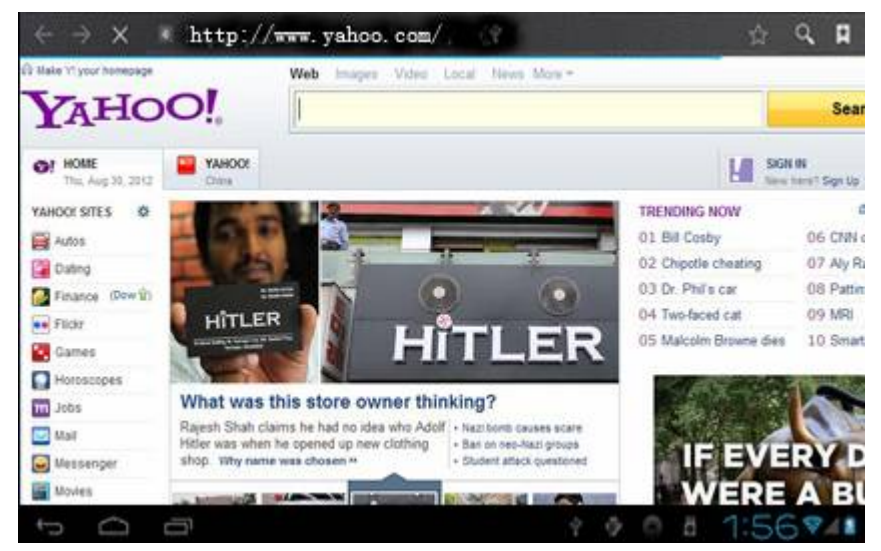

### **6.2 Online video**

**Run the installed online video playing software, online TV playing software, and online music software, then you can watch online video or TV, and listen to online radio.** 

**The user also can download other third-party applications, including web browsing, video playing, website client, instant communication, etc.** 

# **7 Music playing**

 **Click the "Music" icon in the main menu to enter the music playing interface. Which all the audio files in user data area of the system will be listed, as shown below:**

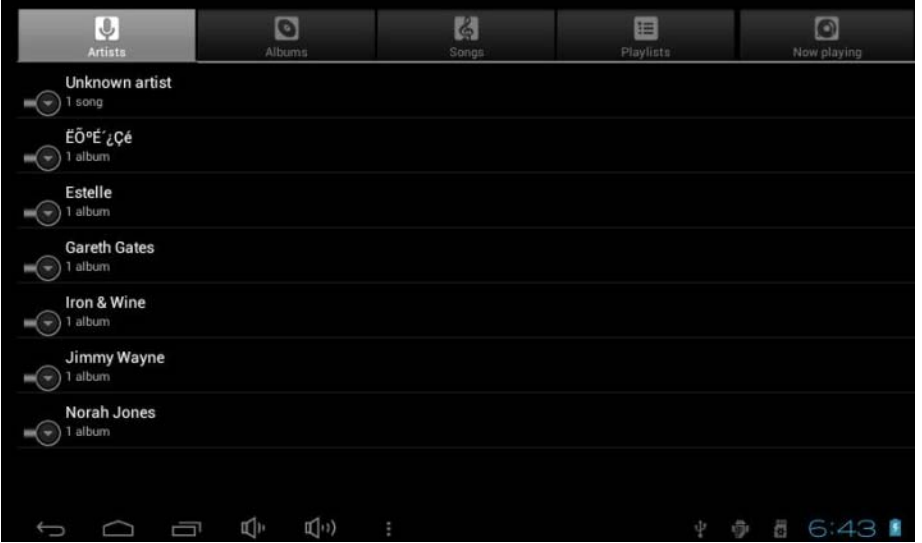

 **You can upload audio files through USB synchronization, or insert a SD card with audio files, or download from the Internet.** 

**Select a label and view the "Artist", "Album", or "Music". Select a track to play.** 

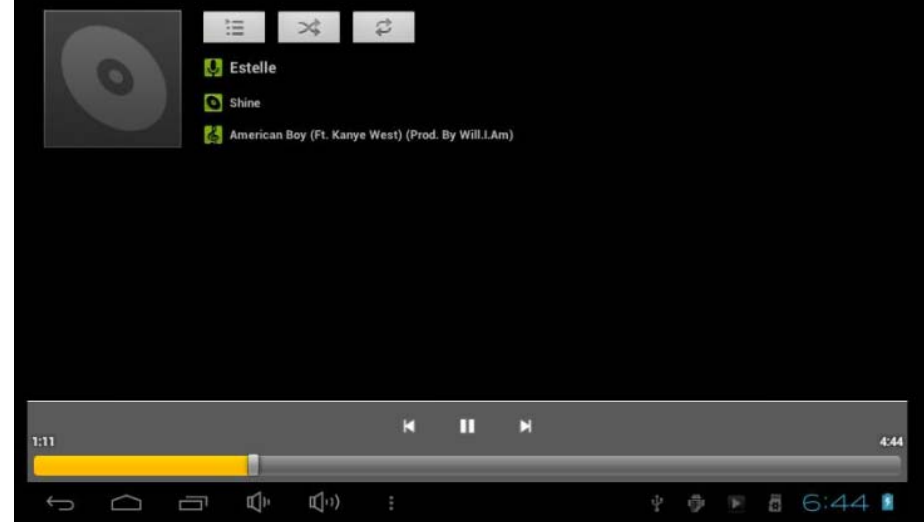

## **8 Video playing**

 **Click "Super-HD Player" in the main menu to enter the interface, in which all the video files and picture files are listed, as shown below:** 

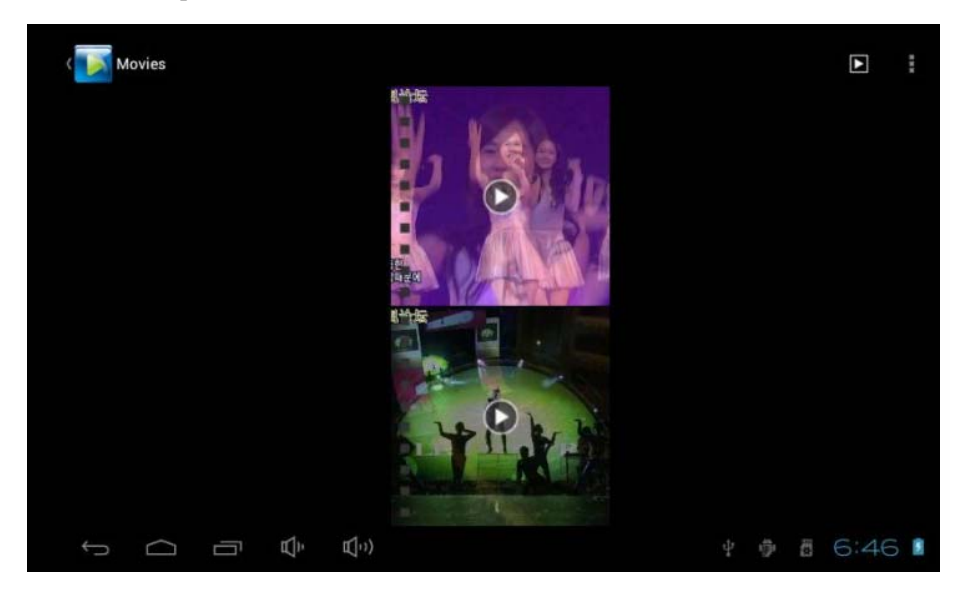

 **Select a video file to enter the video playing interface, as shown below. You can select "Play", "Stop", "Vol+", "Vol-", "FF", "FR", and "Progress bar" to control the playing.** 

## **9 Picture browsing**

 **Click "Super-HD Player" in the main menu to enter the interface, in which all the video files and picture files are listed. Select a picture file to enter picture playing interface, sliding around on the screen to play your pictures** 

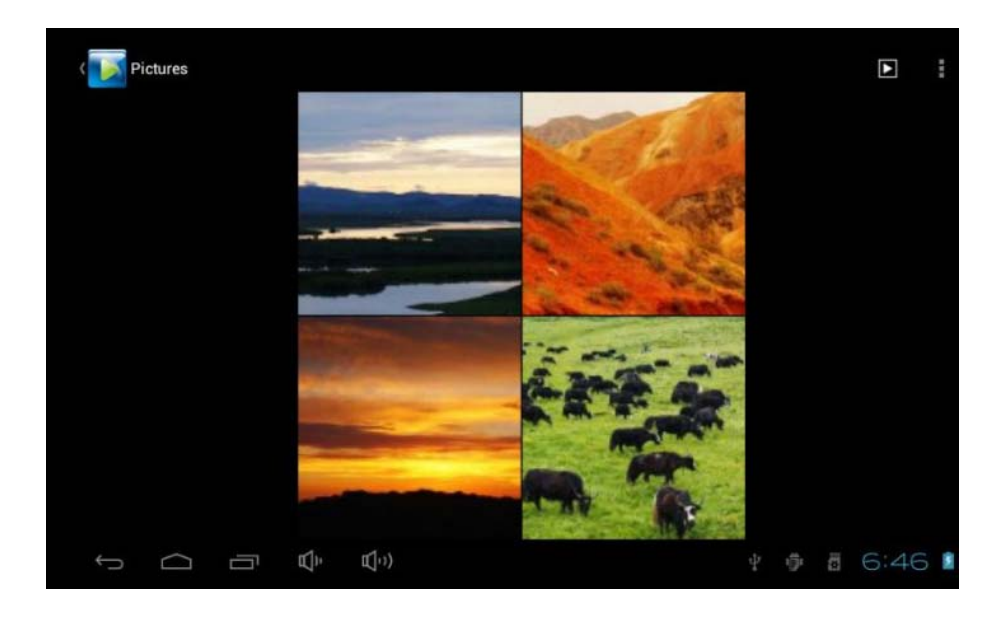

## **10 Software Installation and Management**

 **This device supports for third-party applications based on the android platform, most applications can be obtained from the network and copied to the flash or SD card.** 

 **Click on the .apk file in the files manager, then pops up the .apk installation interface to install the APK.** 

 **Installation: Click on the .apk file in the files manager, then pops up the .apk installation interface to install the APK.** 

**After the operation completed, you can go back to the main menu to find the corresponding software.** 

# **11 FAQ**

◆ **Why the PC can't be started?** 

**1. Check whether the battery has been used up** 

**2. Connect the power adapter and then press the Power key to check whether the PC can be started** 

**3. If all above methods 1 and d 2 are invalid, please contact our after service personnel.**

 **Why the screen has been flashing or power failure after booting the system successful?** 

**1 Low battery, please recharge** 

- **Why the earphone doesn't have sound?** 
	- **1 Please check whether the volume is set to 0**

**2 Please check whether the music file is broken. Try playing other music to be confirmed. It may result in a very serious noise or sound skips** 

- **Can't copy files or play music files, etc.** 
	- **1 Make sure the computer and the player is properly connected**
	- **2 Verify that the memory storage space is full**
	- **3 Make sure USB cable is not damaged**
	- **4 USB has been disconnected**
- **If starting is unable to enter the system or crash in the Boot LOGO?**

 **Because the system file damaged, Please refresh the system.** 

 **Open the official website"www.giadatech.com"--"Support"--"Download"--"select Product(Tablet PC)"--"select Model"--"Go"** 

 **Download " firmware burning guide and the burn tool Livesuit installation file " and " system burning firmware ", According to "firmware burning guide" complete system refresh.**